# Kortfattad bruksanvisning RID14

8-kanalig fältindikator med PROFIBUS® PA-protokoll

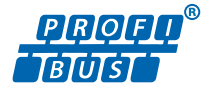

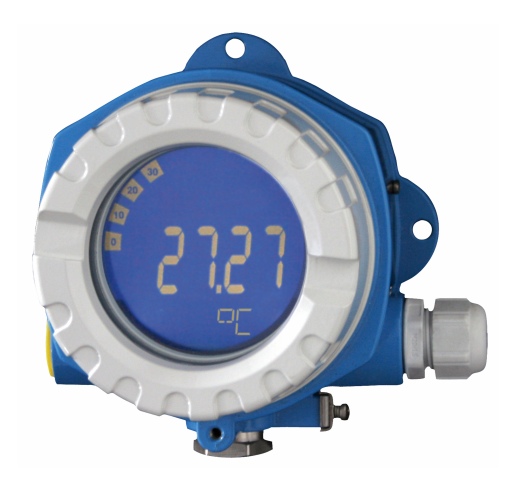

Dessa kortfattade användarinstruktioner ersätter inte användarinstruktionerna som hör till enheten.

Detaljerad information finns i användarinstruktionerna och annan dokumentation.

Dokumentation för samtliga enhetsversioner hittar du på:

- Internet: www.endress.com/deviceviewer
- Smarttelefon/surfplatta: Endress+Hauser Operations-appen

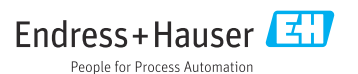

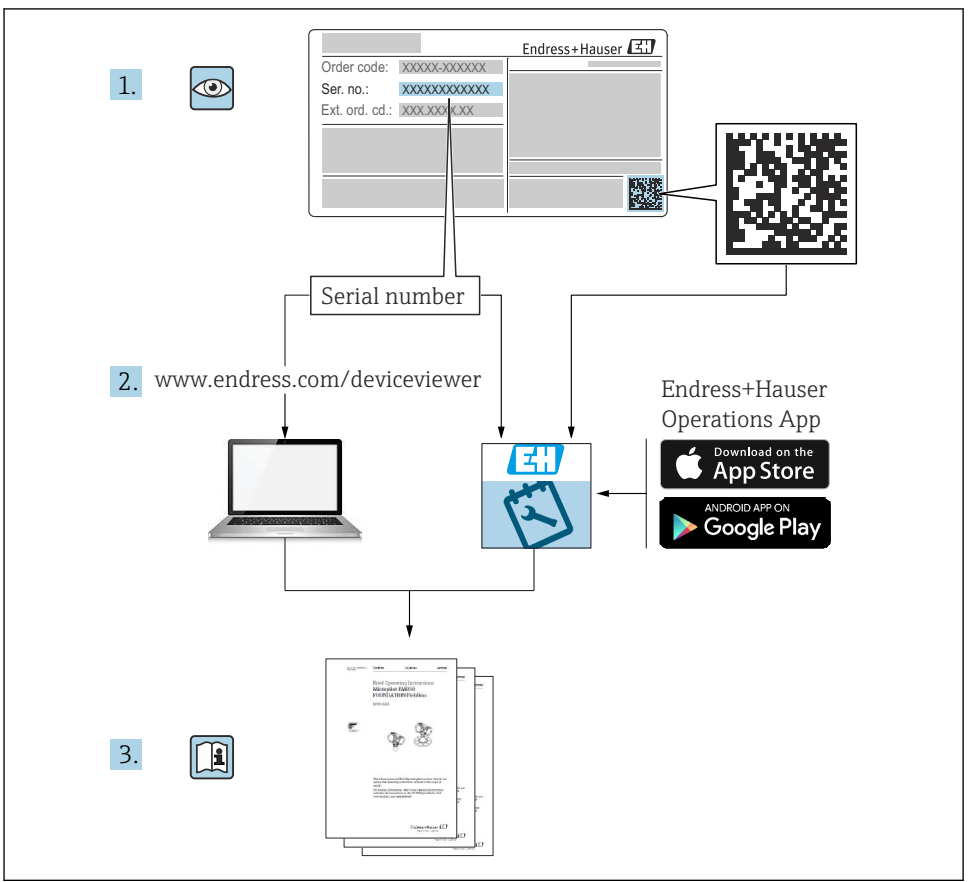

A0023555

# Innehållsförteckning

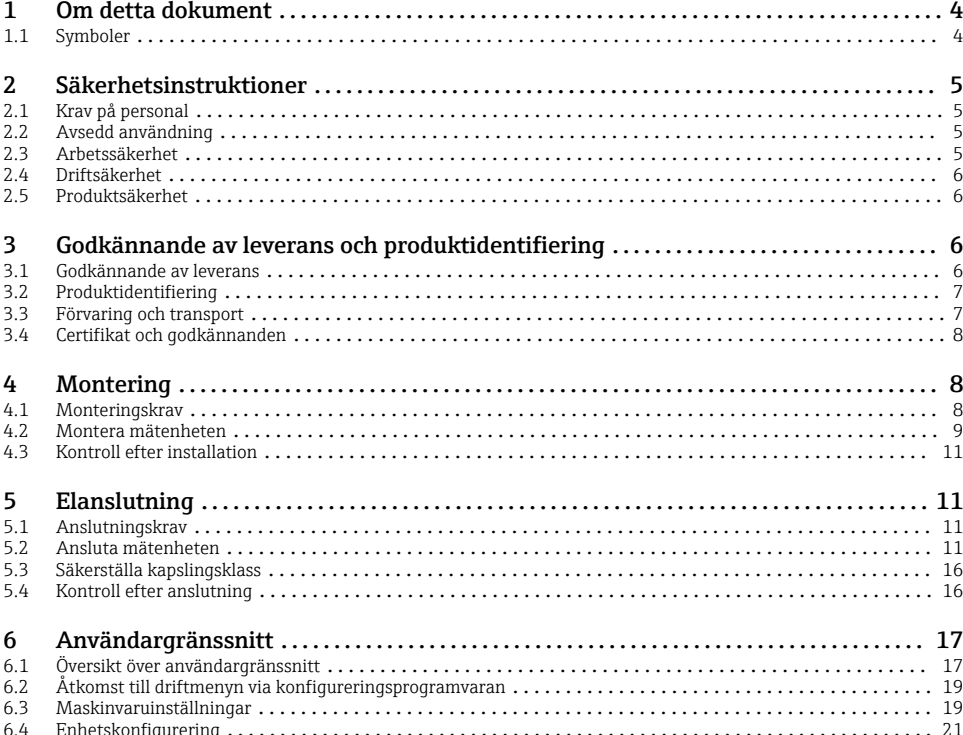

# <span id="page-3-0"></span>1 Om detta dokument

### 1.1 Symboler

### 1.1.1 Säkerhetssymboler

#### **FARA**

Denna symbol varnar för en farlig situation. Om situationen inte undviks leder det till allvarliga eller livshotande personskador.

#### **A** VARNING

Denna symbol varnar för en farlig situation. Om situationen inte undviks kan det leda till allvarliga eller livshotande personskador.

#### **A OBSERVERA**

Denna symbol varnar för en farlig situation. Om situationen inte undviks kan det leda till mindre eller måttliga personskador.

#### **OBS**

Denna symbol utmärker information om förfaranden och andra fakta som inte leder till personskador.

#### 1.1.2 Elektriska symboler

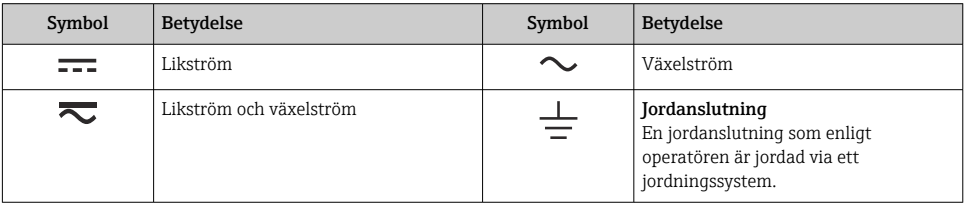

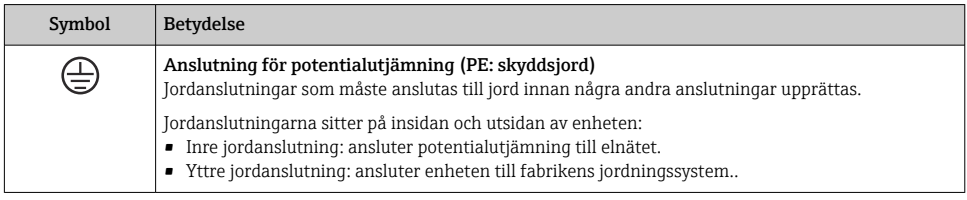

#### 1.1.3 Symboler för särskilda typer av information

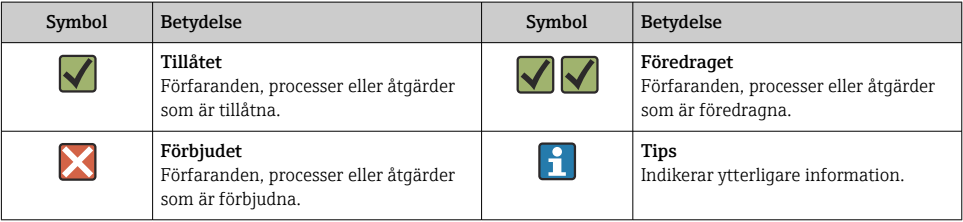

<span id="page-4-0"></span>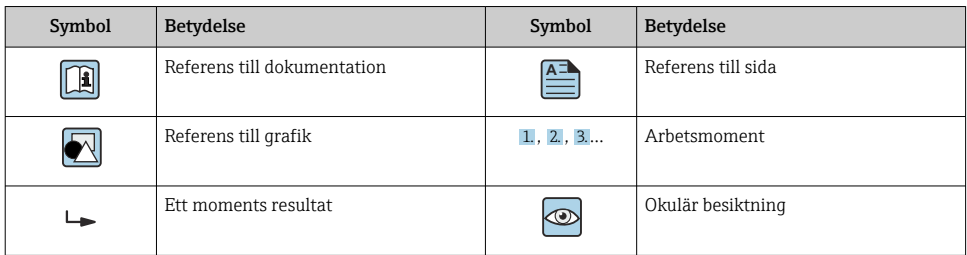

### 1.1.4 Symboler i bilder

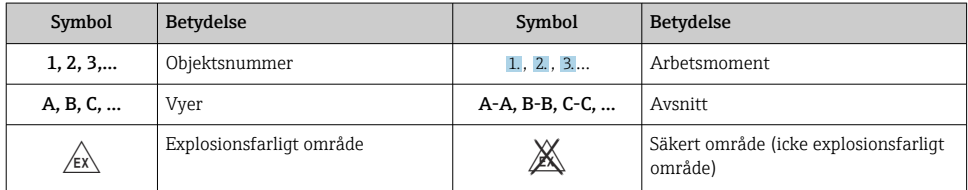

# 2 Säkerhetsinstruktioner

### 2.1 Krav på personal

Personalen måste uppfylla följande krav för relevant uppgift:

- ‣ De ska vara utbildade, kvalificerade specialister som är behöriga för den här specifika funktionen och uppgiften.
- ▶ De ska vara auktoriserade av anläggningens ägare/operatör.
- ‣ De ska ha god kännedom om lokala/nationella förordningar.
- ‣ Innan arbetet startas ska de ha läst och förstått instruktionerna i manualen och tilläggsdokumentationen, liksom certifikaten (beroende på applikation).
- ‣ De ska följa anvisningarna och efterleva grundläggande villkor.

### 2.2 Avsedd användning

- Enheten är en fältindikator som ska anslutas till en fältbuss.
- Enheten är utformad för fältmontering.
- Tillverkaren har ingen skadeståndsskyldighet för skador som uppstår på grund av felaktig eller icke avsedd användning.
- Säker drift garanteras endast vid beaktande av användarinstruktionerna.
- Använd enheten endast inom det tillåtna temperaturområdet.

### 2.3 Arbetssäkerhet

Vid arbete på och med enheten:

‣ Bär personlig skyddsutrustning enligt nationella föreskrifter.

## <span id="page-5-0"></span>2.4 Driftsäkerhet

Skador på enheten!

- ‣ Använd enheten endast om den är i korrekt tekniskt skick och under felsäkra villkor.
- ‣ Operatören ansvarar för störningsfri drift av enheten.

## 2.5 Produktsäkerhet

Denna mätenhet är utformad enligt god teknisk praxis för att uppfylla moderna och avancerade säkerhetskrav. Den har testats och har lämnat fabriken i ett skick där den är säker att använda.

Den uppfyller allmänna säkerhetsstandarder och lagstadgade krav. Den uppfyller också de EU-direktiv som står på den enhetsspecifika EU-försäkran om överensstämmelse. Tillverkaren bekräftar detta genom CE-märkningen.

# 3 Godkännande av leverans och produktidentifiering

### 3.1 Godkännande av leverans

Gör följande när du har tagit emot enheten:

- 1. Kontrollera att förpackningen är intakt.
- 2. Om du upptäcker skador:

Rapportera alla skador direkt till tillverkaren.

- 3. Installera inte skadade komponenter, eftersom tillverkaren då inte kan garantera materialets hållbarhet eller uppfyllande av ursprungliga säkerhetskrav och inte heller kan hållas ansvarig för eventuella konsekvenser av detta.
- 4. Jämför leveransomfattningen med innehållet i din order.
- 5. Ta bort allt förpackningsmaterial som användes vid transporten.
- 6. Motsvarar uppgifterna på märkskylten beställningsinformationen på följesedeln?
- 7. Medföljer den tekniska dokumentationen och alla övriga nödvändiga dokument, t.ex. certifikat?

Om något av villkoren inte är uppfyllt, kontakta ditt försäljningscenter.

### <span id="page-6-0"></span>3.2 Produktidentifiering

Följande alternativ finns för att identifiera enheten:

- Märkskyltsspecifikationer
- Ange serienumret på märkskylten i *Device Viewer* (www.endress.com/deviceviewer). All information om enheten samt en översikt över den tekniska dokumentationen som följer med enheten visas.
- Ange serienumret på märkskylten i *Endress+Hauser Operations-appen* eller skanna QRkoden på märkskylten med *Endress+Hauser Operations-appen*. Då visas all information om enheten samt dess tillhörande tekniska dokumentation.

### 3.2.1 Märkskylt

### Rätt enhet?

Märkskylten ger dig följande information om enheten:

- Identifiering av tillverkare, enhetsbeteckning
- Orderkod
- Utökad orderkod
- Serienummer
- Taggnamn (TAG)
- Tekniska värden: matningsspänning, strömförbrukning, omgivningstemperatur, kommunikationsspecifika data (tillval)
- Skyddsklass
- Godkännanden med symboler
- ‣ Jämför informationen på märkskylten med din order.

#### 3.2.2 Tillverkarens namn och adress

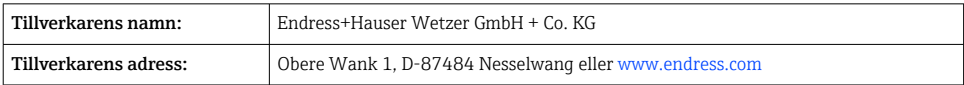

### 3.3 Förvaring och transport

Förvaringstemperatur: –40 … +80 °C (–40 … +176 °F)

Maximal relativ luftfuktighet: < 95 % enligt IEC 60068-2-30

Förpacka enheten för förvaring och transport så att den är tillförlitligt skyddad mot stötar och yttre påverkan. Originalförpackningen ger bäst skydd.

Undvik följande miljöpåverkan vid förvaring:

- Direkt solljus
- Närhet till heta objekt
- Mekanisk vibration
- Aggressiva medier

F

### <span id="page-7-0"></span>3.4 Certifikat och godkännanden

För certifikat och godkännanden som gäller för enheten: se uppgifterna på märkskylten

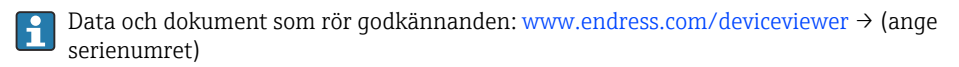

### 3.4.1 PROFIBUS

Fältindikatorn har genomgått testet avseende fysiskt lager för PROFIBUS PA med godkänt resultat. Som en "icke aktiv" bussanvändare stör den inte Profibus-datatrafiken.

# 4 Montering

### 4.1 Monteringskrav

Indikatorn är konstruerad för fältanvändning.

Monteringsriktningen avgörs av displayens läsbarhet.

Arbetstemperaturområde: –40 … +80 °C (–40 … +176 °F)

### **OBS**

#### Vid höga temperaturer förkortas displayens livslängd

‣ Använd inte enheten i det högre temperaturområdet om det går att undvika.

Displayen kan reagera långsamt i temperaturer < –20 °C (–4 °F).

Displayens läsbarhet kan inte längre garanteras vid temperaturer < –30 °C (–22 °F).

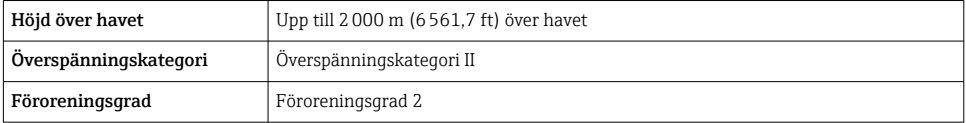

#### <span id="page-8-0"></span>4.1.1 Mått

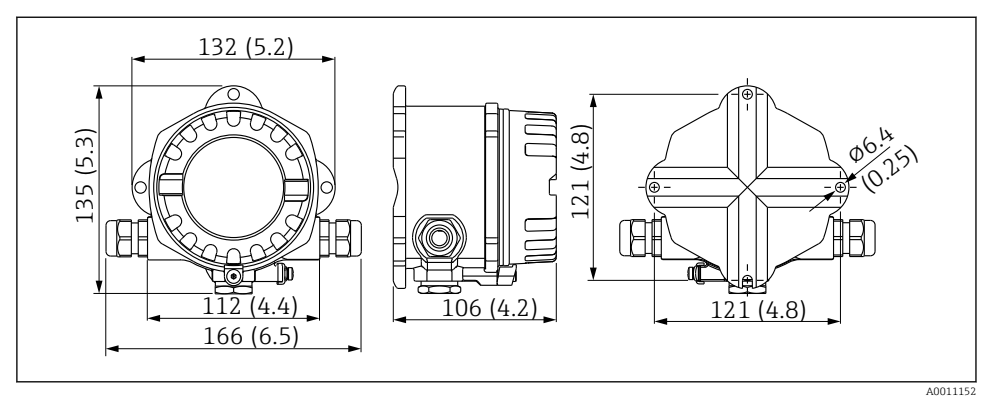

 *1 Fältindikatorns mått; mått i mm (tum)*

### 4.1.2 Monteringsställe

I avsnittet "Teknisk information" i användarinstruktionerna finns information om de villkor som ska uppfyllas på monteringsstället, så att enheten kan monteras på ett korrekt sätt (som omgivningstemperatur, kapslingsklass, klimatklass osv.).

### 4.2 Montera mätenheten

Enheten kan monteras direkt på väggen  $\rightarrow \Box$  10. Det finns också ett monteringsfäste för montering på rör  $\rightarrow \blacksquare$  3,  $\blacksquare$  10.

Den bakgrundsbelysta displayen kan monteras i fyra olika positioner  $\rightarrow \Box$  9.

### 4.2.1 Vrida displayen

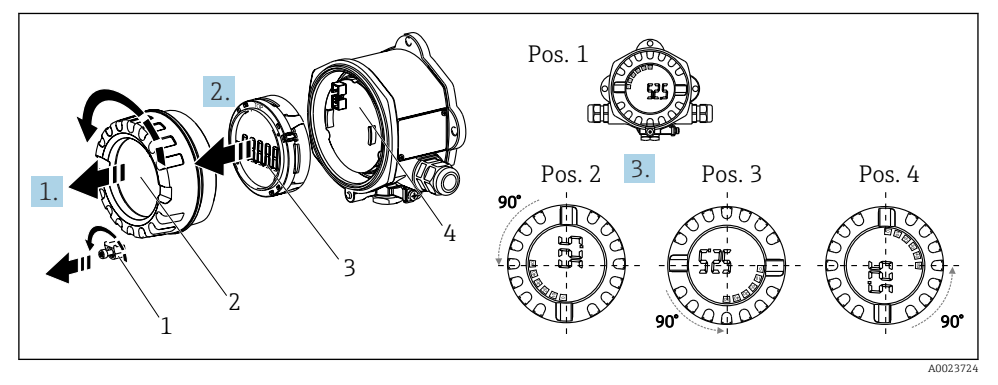

 *2 Fältindikator, fyra displaypositioner, kan monteras i steg om 90°*

- <span id="page-9-0"></span>1. Ta bort låsskruven (1) och huskåpan (2).
- 2. Ta bort displayen (3) från elektronikenheten (4).
- 3. Vrid displayen till önskad position och sätt fast den på elektronikenheten.
- 4. Rengör gängan på huskåpan och sockeln, smörj vid behov (rekommenderat smörjmedel: Klüber Syntheso Glep 1).
- 5. Skruva i huskåpan (2) tillsammans med o-ringen och skruva tillbaka låsskruven (1).

### 4.2.2 Montering direkt på väggen

Gör så här för att montera enheten direkt på väggen:

- 1. Borra 2 hål
- 2. Fäst enheten på väggen med 2 skruvar (⌀ 5 mm (0,2 in)).

### 4.2.3 Rörmontering

Monteringsfästet passar rör med en diameter på mellan 1,5" och 3,3".

Den extra monteringsplattan måste användas till rör med en diameter på mellan 1,5" och 2,2". Monteringsplattan behövs inte för rör som har en diameter på mellan 2,2" och 3,3".

Gör så här för att montera enheten på ett rör:

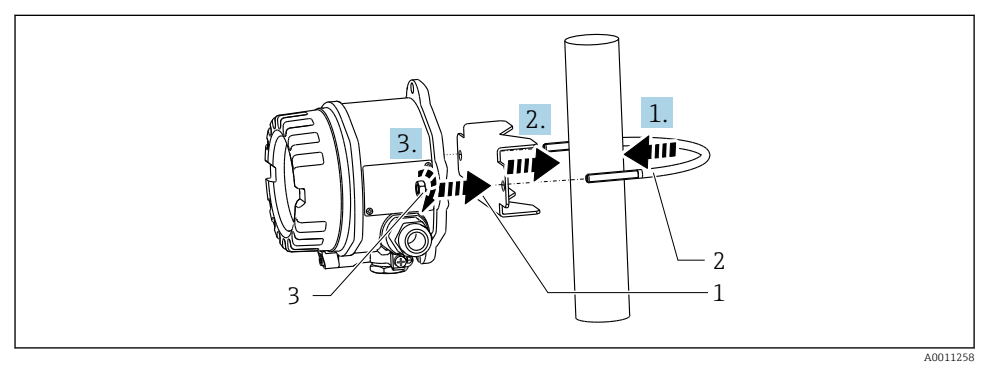

 *3 Montering av fältindikatorn på ett rör med monteringsfästet för rördiametrar mellan 1,5" och 2,2"*

- *1 Monteringsplatta*
- *2 Monteringsfäste*
- *3 2 M6-muttrar*

# <span id="page-10-0"></span>4.3 Kontroll efter installation

Utför följande kontroller efter installation av enheten:

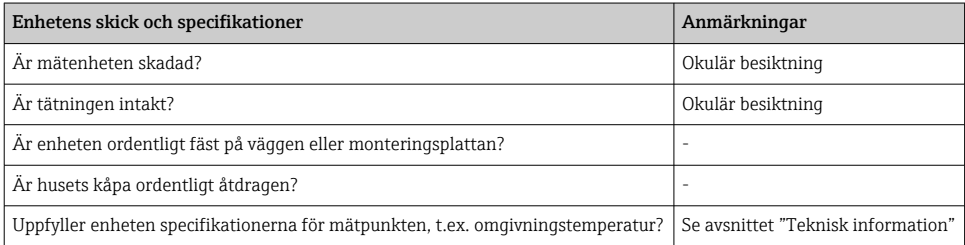

# 5 Elanslutning

### 5.1 Anslutningskrav

**OBS** 

### Skador eller funktionsfel på elektronikdelarna

‣ ESD – elektrostatisk urladdning. Skydda plintarna mot elektrostatisk urladdning.

### **AVARNING**

#### Risk för explosion om enheten ansluts felaktigt i det explosionsfarliga området

‣ Vid installation av Ex-godkända enheter måste stor hänsyn tas till instruktionerna och kopplingsschemana i de Ex-specifika tilläggen till dessa användarinstruktioner.

### **OBS**

### Elektroniken kan förstöras om enheten är felaktigt ansluten

- ‣ Stäng av strömförsörjningen innan du installerar eller ansluter enheten. Om detta inte görs kan delar av elektroniken förstöras.
- ‣ Flerstiftskontakten används endast för ansluta displayen. Om andra enheter ansluts kan det leda till att delar av elektroniken förstörs.

### Enheter kan anslutas till PROFIBUS® PA på två sätt:

- Via en traditionell kabelförskruvning
- Via en fältbusskontakt (tillval, tillgänglig som tillbehör)

### 5.2 Ansluta mätenheten

### 5.2.1 Ansluta kabeln till fältindikatorn

Gör så här för att ansluta kabeln till fältindikatorn:

<span id="page-11-0"></span>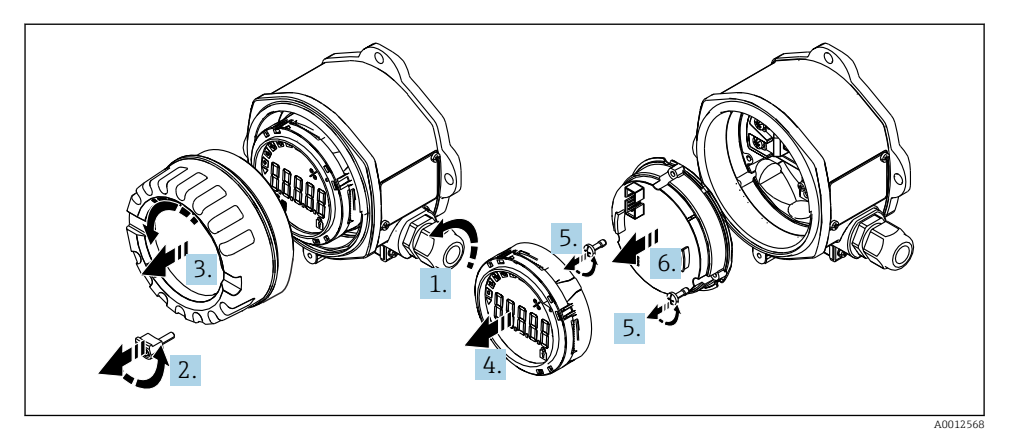

 *4 Fältindikatorns hus öppnas*

- 1. Öppna kabelförskruvningen, eller ta bort kabelförskruvningen för att använda en fältbusskontakt (extra tillbehör).
- 2. Ta bort låsskruven till kåpan.
- 3. Ta bort husets kåpa.
- 4. Ta bort displayen.
- 5. Lossa skruvarna från elektronikenheten.
- 6. Ta bort elektronikenheten.
- 7. Mata kabeln genom kabelingången, eller skruva fast fältbusskontakten i huset.
- 8. Anslut kabeln  $\rightarrow \blacksquare$  5,  $\blacksquare$  13
- 9. Sätt ihop i omvänd ordning.

#### <span id="page-12-0"></span>Snabbguide för ledningsdragning

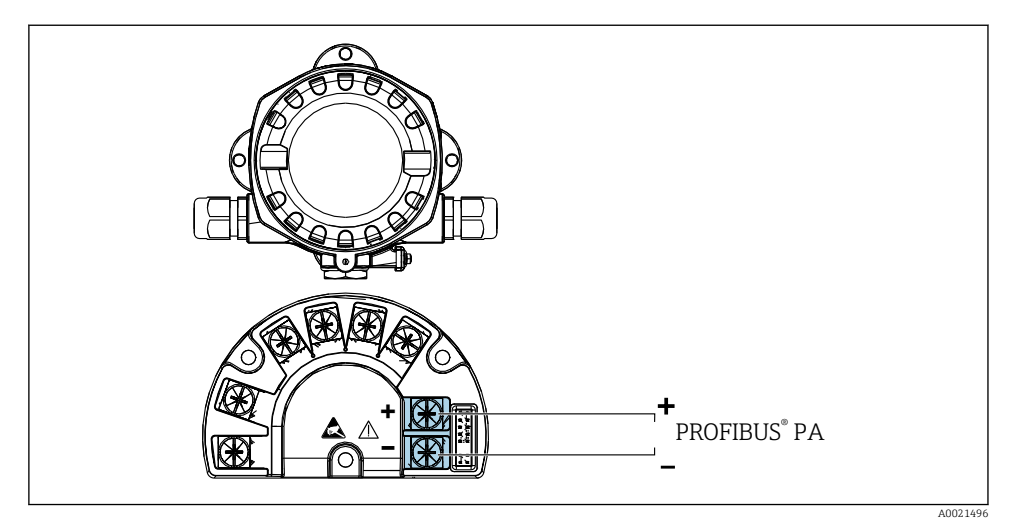

#### *5 Plintadressering*

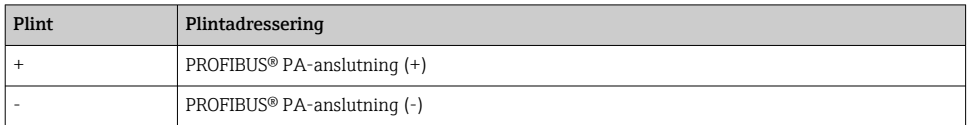

#### 5.2.2 Anslutning till PROFIBUS® PA

Enheter kan anslutas till PROFIBUS® PA på två sätt:

- Via en traditionell kabelförskruvning
- Via en fältbusskontakt (tillval, tillgänglig som tillbehör)

### OBS

#### Enheten och fältbusskabeln kan skadas av elektrisk spänning

- ‣ Stäng av strömförsörjningen innan du installerar eller ansluter enheten.
- ‣ Det rekommenderas att jorda enheten med en av jordningsskruvarna.
- ‣ Om fältbusskabelns skärmning jordas på mer än en punkt i system utan extra potentialutjämning kan utjämningsströmmar i nätfrekvensen uppstå, som skadar kabeln eller skärmningen. I sådana fall ska fältbusskabelns skärmning endast jordas på en sida, dvs. den får inte anslutas till husets jordningsplint. Den skärmning som inte ansluts måste isoleras!
- Vi rekommenderar att fältbussen inte kopplas i en sluten krets med konventionella ň kabelförskruvningar. Även om bara en mätenhet byts ut vid ett senare tillfälle måste busskommunikationen avbrytas.

#### Kabelingång eller kabelförskruvning

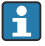

Följ också det allmänna förfarandet  $\rightarrow \blacksquare$  11

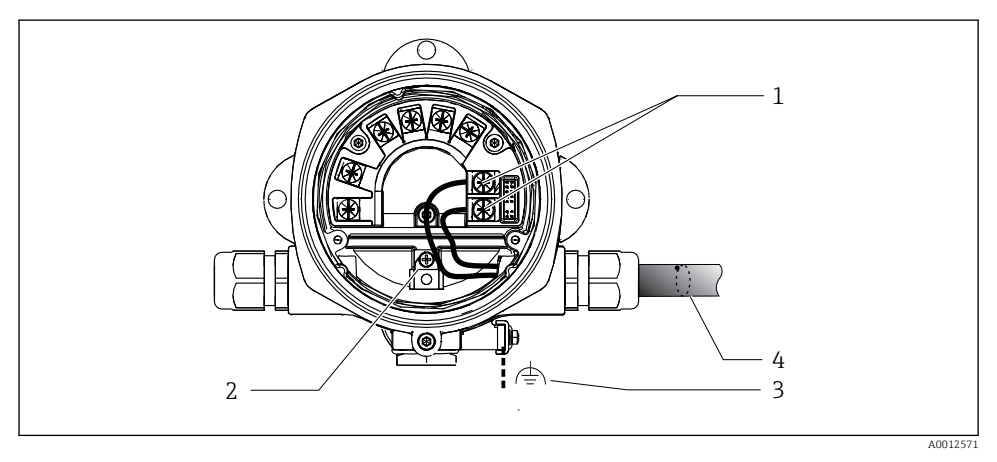

- *6 Anslutning till PROFIBUS® PA-fältbusskabeln*
- *1 Plintar fältbusskommunikation och strömförsörjning*
- *2 Intern jordningsplint*
- *3 Extern jordningsplint*
- *4 Skärmad fältbusskabel*
- Plintarna för fältbussanslutningen (1+ och 2-) är inte polaritetskänsliga.
- Ledarens tvärsnitt: max. 2,5 mm2 (14 AWG)
- Använd alltid en skärmad kabel till anslutningen.

#### Fältbusskontakt

Ett alternativ är att skruva fast en fältbusskontakt i fälthuset istället för en kabelförskruvning. Fältbusskontakter kan beställas som tillbehör från Endress+Hauser (se avsnittet "Tillbehör" i användarinstruktionerna).

Anslutningstekniken på PROFIBUS® PA gör att mätenheter kan anslutas till fältbussen via enhetliga mekaniska anslutningar som T-dosor, kopplingsdosor etc.

Denna anslutningsteknik, som använder monteringsfärdiga distributionsmoduler och insticksanslutningar, har betydande fördelar jämfört med traditionell ledningsdragning:

- Fältenheterna kan tas bort, bytas ut eller läggas till när som helst under normal drift. Kommunikationen avbryts inte.
- Installation och underhåll är betydligt enklare.
- Befintliga kabelinfrastrukturer kan användas och utökas direkt, t.ex. när man skapar nya stjärnförgreningar med distributionsmoduler som har fyra eller åtta kanaler.

#### *Matningsledning/skärmning T-dosa*

Använd alltid kabelförskruvningar med god elektromagnetisk kompatibilitet, och där det är möjligt med omlottkabelskärmning (irisfjäder). Detta kräver minimala skillnader i potential, och eventuellt potentialutjämning.

- PA-kabelns skärmning får inte avbrytas.
- Den skärmade anslutningen måste alltid hållas så kort som möjligt.

Helst ska kabelförskruvningarna med irisfjädrar användas för att ansluta skärmningen. Irisfjädern, som sitter inuti förskruvningen, förbinder skärmningen med T-boxens hus. Skärmningsflätan är belägen under irisfjädern.

När den armerade gängan dras åt trycks irisfjädern mot skärmningen och skapar på så sätt en ledande anslutning mellan skärmningen och metallhuset.

En kopplingsdosa eller en insticksanslutning måste utgöra en del av skärmningen (Faradays bur). Detta gäller särskilt fjärranslutna kopplingsdosor, om dosorna är anslutna till en PROFIBUS® PA-enhet via en instickskabel. I dessa fall måste du använda en metallkontakt där kabelskärmningen är ansluten till kontaktens hus (t.ex. färdigterminerade kablar).

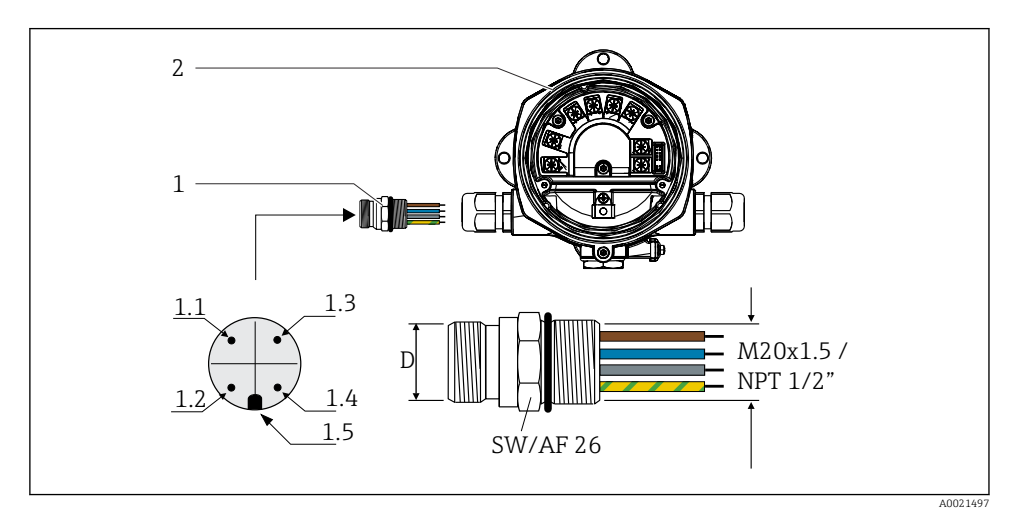

 *7 Kontakter för anslutning till fältbussen PROFIBUS® PA*

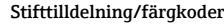

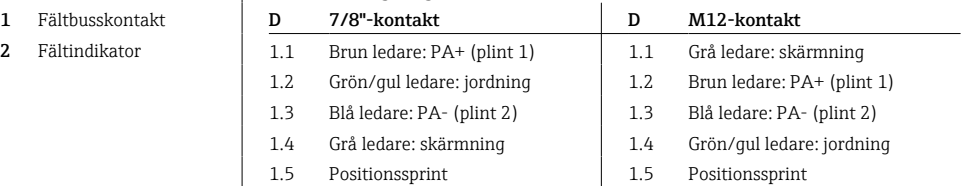

### 1 Fältbusskontakt

<span id="page-15-0"></span>Teknisk information för kontakt:

- Kapslingsklass IP67 (NEMA 4x)
- Omgivningstemperatur:  $-40$  ...  $+105$  °C ( $-40$  ...  $+221$  °F)

### 5.3 Säkerställa kapslingsklass

Enheterna uppfyller kraven för kapslingsklass IP67. Följande punkter måste vara uppfyllda för att säkerställa att kapslingsklass IP67 är garanterad efter installation eller efter servicearbeten:

- Husets tätning måste vara ren och oskadad när den placeras i spåret. Annars ska tätningen rengöras, torkas eller bytas ut.
- Anslutningskablarna måste ha den angivna ytterdiametern (t.ex. M16 x 1,5, kabeldiameter 5 … 10 mm (0,2 … 0,39 in)).
- Alla kabelingångar som inte används ska förses med blindpluggar.
- Kabelingångens tätning får inte tas bort från kabelingången.
- Husets kåpa och kabelingången/-ingångarna måste stängas ordentligt.
- Installera enheten så att kabelingångarna pekar nedåt.

### 5.4 Kontroll efter anslutning

Gör följande kontroller när enhetens elinstallation är avslutad:

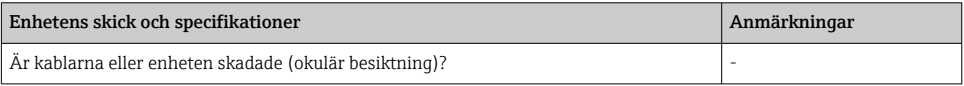

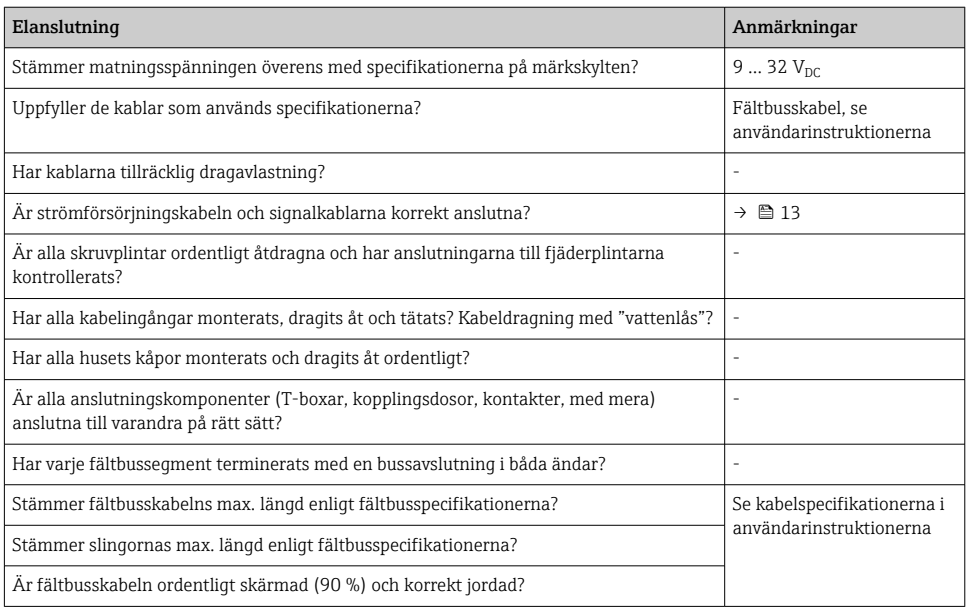

# <span id="page-16-0"></span>6 Användargränssnitt

### 6.1 Översikt över användargränssnitt

### 6.1.1 Display

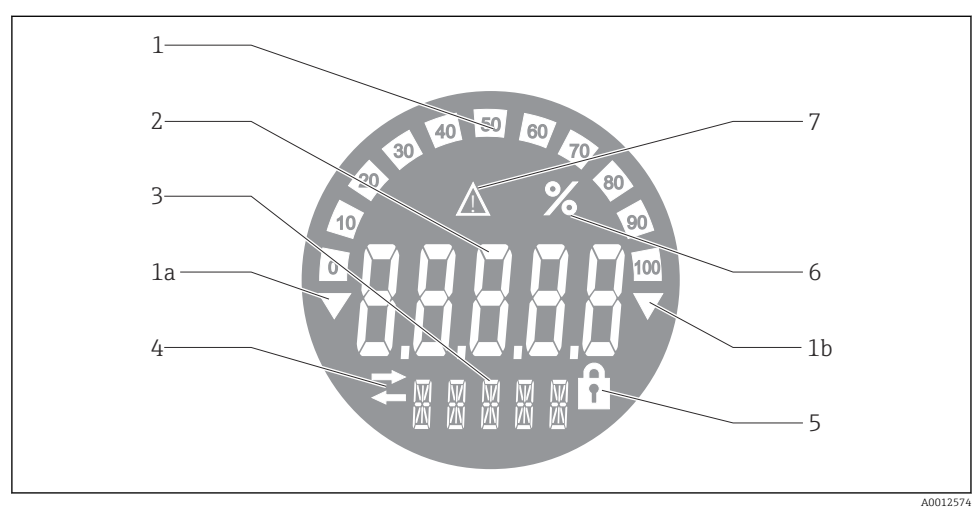

 *8 Fältindikatorns LCD-display*

- *1 Stapeldiagram med steg om 10 % med indikatorer för mätvärden under mätområdet (objekt 1a) och över mätområdet (objekt 1b)*
- *2 Visning av mätvärde, statusindikering "Dåligt mätvärde"*
- *3 Display med 14 segment för måttenheter och meddelanden*
- *4 Symbol för "Kommunikation"*
- *5 Symbol för "Parametrarna kan inte ändras"*
- *6 Enhet "%"*
- *7 Symbol för "Osäker status på mätvärde"*

Den bakgrundsbelysta LCD-displayen innehåller ett stapeldiagram (0–100) och pilar som indikerar mätvärden över eller under mätområdet. Analoga processvärden, digital status och felkoder visas i området med 7 segment. Här kan upp till 8 värden visas under en tid på mellan 2 och 20 sekunder. Oformaterad text kan visas i området med 14 segment (texten är begränsad till 16 tecken och går att bläddra i vid behov).

Indikatorn visar också kvaliteten på mätvärdet. Om statusen på det visade värdet är "bra" (värde lika med eller över 0x80) visas ingen symbol och indikatorn förblir i normalt drifttillstånd. Om statusen på det visade värdet är "osäker" (värde mellan 0x40 och 0x7F) visas symbolen för "Osäker status på mätvärde". Om statusen är "dålig" (värde under 0x40) kommer displayen att visa texten "BAD" och det kanalnummer där det dåliga värdet är publicerat i området med 7 segment. Kanalnumret visas också i området med 14 segment.

### 6.1.2 Användargränssnitt

Driftansvarig har två alternativ för att konfigurera och driftsätta enheten:

#### 1. Konfigureringsprogram

Enhetsspecifika parametrar konfigureras via servicegränssnittet (CDI). En särskild enhetsdrivrutin (DTM) för ett FDT-driftprogram (t.ex. DeviceCare, FieldCare) finns tillgänglig för detta ändamål  $\rightarrow \Box$  19.

DTM-filen kan laddas ner: www.endress.com/download  $\rightarrow$  Välj Device Driver  $\rightarrow$  Type  $\rightarrow$ Product Code.

### 2. Miniomkopplare (DIP-switchar) för diverse maskinvaruinställningar

Du kan göra följande maskinvaruinställningar för fältbussgränssnittet med hjälp av miniatyromkopplare (DIP-switchar) på elektronikmodulen  $\rightarrow \Box$  19:

- inställning som anger om drift är möjlig via DIP-switchar eller på distans via enhetshanteraren (DTM)
- inställningar för adressen till bussanvändarna vars värden ska visas
- konfigurering av ett offsetvärde

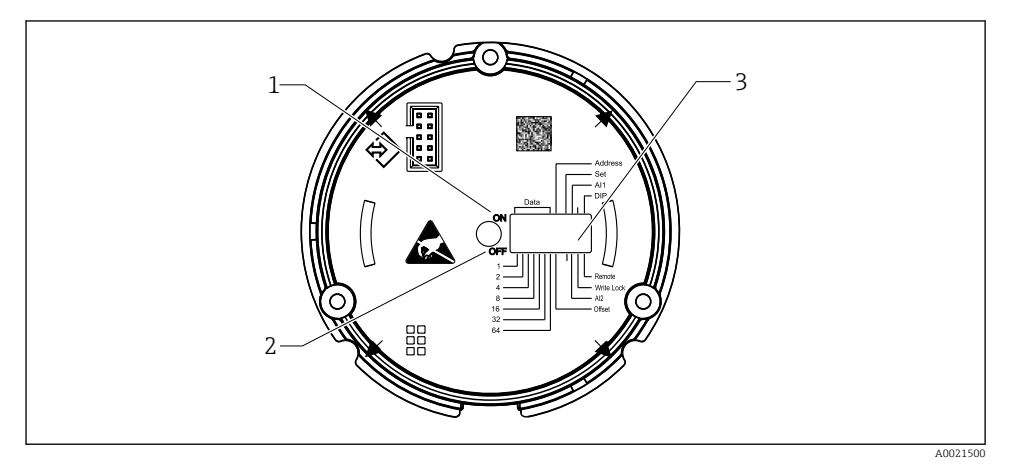

 *9 Maskinvarukonfigurering via DIP-switchar*

- *1 Switchläge ON*
- *2 Switchläge OFF*
- *3 Skrivskydd*

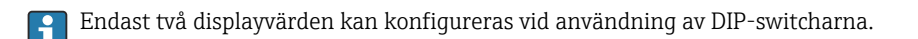

#### Lyssnarläge

Fältindikatorn fungerar enbart som en lyssnare, det vill säga att den inte visas som en aktiv användare med en egen adress i bussen och inte ökar trafiken i bussen.

<span id="page-18-0"></span>Fältindikatorn analyserar de enheter som är aktiva på bussen. Utifrån sina adresser kan dessa enheter tilldelas till upp till 8 kanaler om DTM-drift används, eller 2 kanaler vid drift med DIP-switchar.

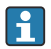

Drift via PROFIBUS-protokollet är inte möjlig eftersom indikatorn endast har en lyssnarfunktion!

# 6.2 Åtkomst till driftmenyn via konfigureringsprogramvaran

### OBS

### Explosionsskyddet upphör när huset är öppet

‣ Enheten måste konfigureras utanför det explosionsfarliga området.

Anslut enheten till din dator för att konfigurera enheten med programvaran FieldCare Device Setup. För att göra detta behöver du en särskild gränssnittsadapter, Commubox FXA291 (se avsnittet "Tillbehör" i användarinstruktionerna).

Sätt i gränssnittskabelns kontakt med fyra stift i motsvarande uttag på enheten och sätt i USB-kontakten i valfri USB-port i datorn.

Du hittar mer information om konfigurering via konfigureringsprogramvaran för dator i användarinstruktionerna.

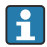

Ingen ström ska matas via bussen om PROFIBUS PA-indikatorn konfigureras med enhetshanteraren (DTM) via CDI-gränssnittet!

För att säkerställa att en anslutning till enheten kan upprättas måste driften ställas in på "Remote" på DIP-switcharna. Dessutom måste skrivskydd, som kan aktiveras och avaktiveras via DIP-switcharna, avaktiveras så att parametrarna för fältindikatorn kan ändras via DTM.

DIP-switcharna beskrivs i avsnittet "Maskinvaruinställningar"  $\rightarrow \Box$  19.

### 6.3 Maskinvaruinställningar

Maskinvaruskrivskydd kan aktiveras och avaktiveras via DIP-switchar i fältindikatorn. Om skrivskydd har aktiverats kan inga parametrar ändras.

Aktuell status för skrivskyddet visas i parametern "Locking status".

Gör så här för att ställa in DIP-switchen:

- 1. Ta bort husets kåpa och ta sedan bort displayen  $\rightarrow \blacksquare$  4,  $\blacksquare$  12
- 2. Konfigurera DIP-switchen efter behov. Switch på ON = funktionen på, switch på OFF = funktionen av.
- 3. Sätt fast displayen på elektroniken.
- 4. Stäng husets kåpa och säkra den.

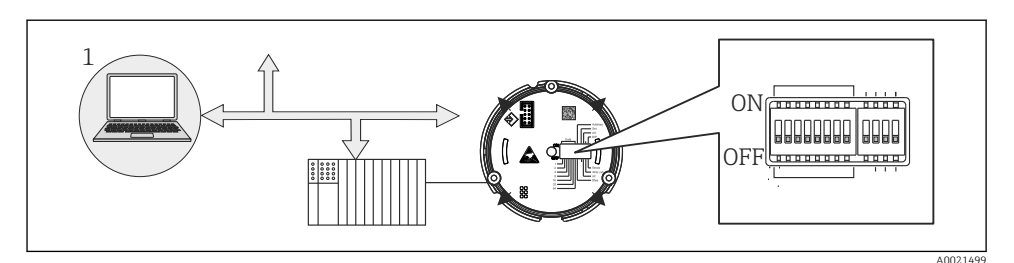

 *10 Maskinvarukonfigurering för fältindikatorn*

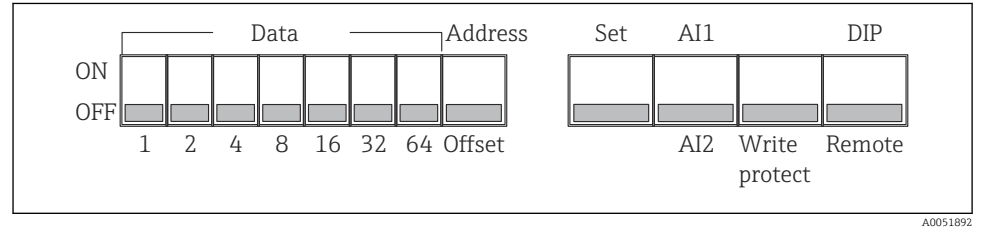

 *11 Tilldelning av DIP-switcharna*

### 6.3.1 Aktivera/avaktivera skrivskydd

Skrivskyddet aktiveras och avaktiveras via DIP-switchen "WRITE LOCK". När skrivskyddet är aktiverat ("WRITE LOCK" är inställt på "ON") kan inga parametrar ändras. Aktuell status för skrivskyddet visas i parametern "Locking status". När skrivskyddet är aktiverat ("WRITE LOCK" är inställt på "ON") visas en hänglåssymbol på displayen.

### 6.3.2 Välja mellan drift via DIP-switchar och fjärrdrift

När enheten drivs via DIP-switcharna visas endast två värden även om fler visningsvärden har konfigurerats i konfigureringsprogrammet.

Stapeldiagrammet visas inte när enheten drivs via DIP-switcharna.

Via DIP-switchen "Remote/DIP" kan användarna ange om konfigurering kan göras på plats via DIP-switcharna eller på distans via enhetshanteraren (DTM) och konfigureringsprogrammet för dator. Om switchen är inställd på "OFF" (remote) är alla switchar förutom "WRITE LOCK" avaktiverade. Om switchen är inställd på "ON" fungerar alla DIP-switchar och drift via enhetshanteraren är inte möjlig.

### 6.3.3 Ställa in bussadressen

DIP-switcharna kan användas för att ställa in adressen för den Profibus PA-mätenhet vars värden ska visas på fältindikatorn.

<span id="page-20-0"></span>Bussadressen ställs in så här:

- 1. Använd DIP-switchen "AI1/AI2" för att välja om den konfigurerade adressen gäller analog ingång 1 (switchen inställd på "ON") eller analog ingång 2 (switchen inställd på  $"OFF"$ ).
- 2. Ställ in DIP-switchen "Address/Offset" på "ON". Bussadressen för den mätenhet vars värden ska visas kan ställas in med DIP-switch 1 till 64. Giltigt adressintervall: 0 till 125
- 3. Ändra DIP-switchen "Set" från "OFF" till "ON" för att bekräfta adressinställningen i enheten. Inställningarna bekräftas endast om switchen "Set" ändras från "OFF" till "ON". Att starta enheten när switchen "Set" är i positionen "ON" har ingen effekt, inte heller att ändra switchen "Set" från "OFF" till "ON" när skrivskyddet är aktiverat.
- Om alla DIP-switchar är inställda för adressen kan adress 127 konfigureras. Detta  $\bf{1}$ raderar inställningarna för kanalen. En kanal som tidigare har konfigurerats kan avaktiveras igen på detta sätt.

Adress 126 är inte giltig för det datautbytestelegram som krävs. Med denna adress visar enheten ett konfigureringsfel.

#### 6.3.4 konfigurering av ett offsetvärde

Genom att använda DIP-switchen kan man ställa in indexet (offsetvärdet) för den första byten i det värde som ska visas i förhållande till den inställa bussadressen till datakällan.

Inställningen görs på följande sätt:

- 1. Använd DIP-switchen "AI1/AI2" för att välja om det konfigurerade offsetvärdet gäller analog ingång 1 (switchen inställd på "ON") eller analog ingång 2 (switchen inställd på "OFF").
- 2. Ställ in DIP-switchen "Address/Offset" på "OFF" för att konfigurera ett index (offsetvärde) för analog ingång 1 eller analog ingång 2. Ställ in detta index (offsetvärde) via DIP-switch 1 till 64. Giltigt adressintervall: 0 till 127.
- 3. Ändra DIP-switchen "Set" från "OFF" till "ON" för att bekräfta inställningen av offsetvärde i enheten. Inställningarna bekräftas endast om switchen "Set" ändras från "OFF" till "ON". Att starta enheten när switchen "Set" är i positionen "ON" har ingen effekt, inte heller att ändra switchen "Set" från "OFF" till "ON" när skrivskyddet är aktiverat.

### 6.4 Enhetskonfigurering

Utförliga uppgifter om enhetskonfigurering finns i användarinstruktionerna.

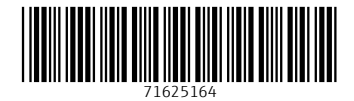

## www.addresses.endress.com

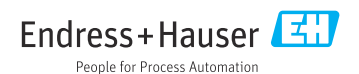